# Comment supprimer une instance de produit (SLR)  $\overline{\phantom{a}}$

# **Contenu**

**Introduction** Conditions préalables Conditions requises Suppression d'une instance de produit (SLR) **Vérification** Option 1 Option 2 Dépannage Informations connexes

# Introduction

Cet article décrit le processus de suppression d'une instance de produit dans le cadre d'une réservation de licence spécifique (SLR) dans Cisco Smart Software Manager (CSSM). Ce processus n'est possible que si vous pouvez toujours accéder au périphérique de l'instance de produit que vous devez supprimer. Si vous devez supprimer l'instance de produit en raison d'une défaillance matérielle et que vous ne pouvez plus accéder au périphérique, vous devez ouvrir un dossier [dans le Gestionnaire de dossiers d'assistance \(SCM\).](https://mycase.cloudapps.cisco.com/case)

# Conditions préalables

### Conditions requises

Avant de commencer, assurez-vous que vous disposez des éléments suivants :

- [Compte Active Cisco.com](/content/en/us/about/help/registration-benefits-help.html)
- Utilisateur de compte Smart, administrateur de compte Smart, utilisateur de compte virtuel ou rôle d'administrateur de compte virtuel (Pour demander l'accès à un compte Smart ou virtuel, reportez-vous à [Comment demander l'accès à un compte Smart existant.](https://www.cisco.com/c/fr_ca/support/docs/licensing/common-licensing-issues/how-to/lic217273-how-to-request-access-to-a-smart-account.html?dtid=osscdc000283))
- Réservation de licences existante (Pour réserver des licences dans CSSM, reportez-vous à [Comment réserver des licences \(SLR\)](https://www.cisco.com/c/fr_ca/support/docs/licensing/common-licensing-issues/how-to/lic217543-how-to-reserve-licenses-slr.html?dtid=osscdc000283).)

# Suppression d'une instance de produit (SLR)

### Étape 1 :

Aller à [Cisco Software Central](https://software.cisco.com) et connectez-vous avec votre compte Cisco.com.

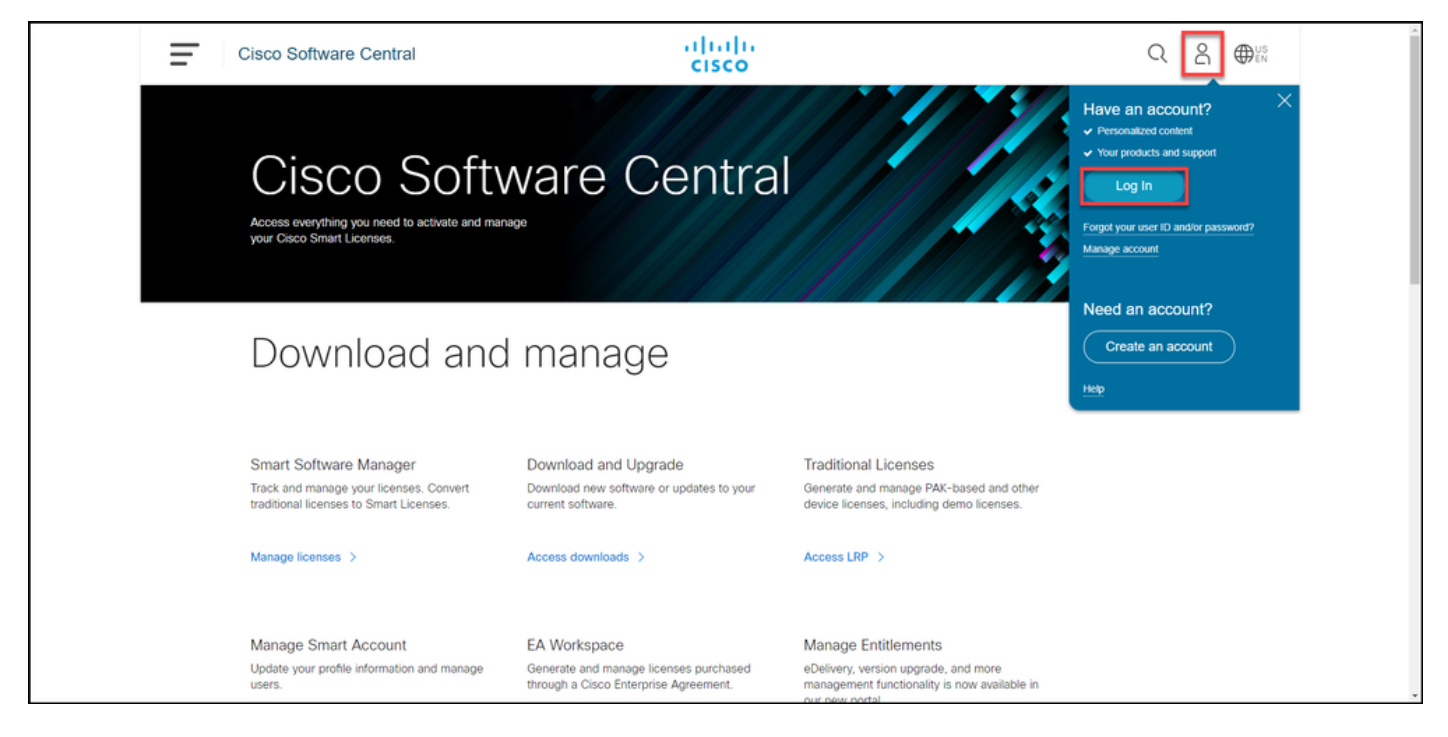

### Étape 2 :

Dans la section Smart Software Manager, cliquez surGérer les licences.

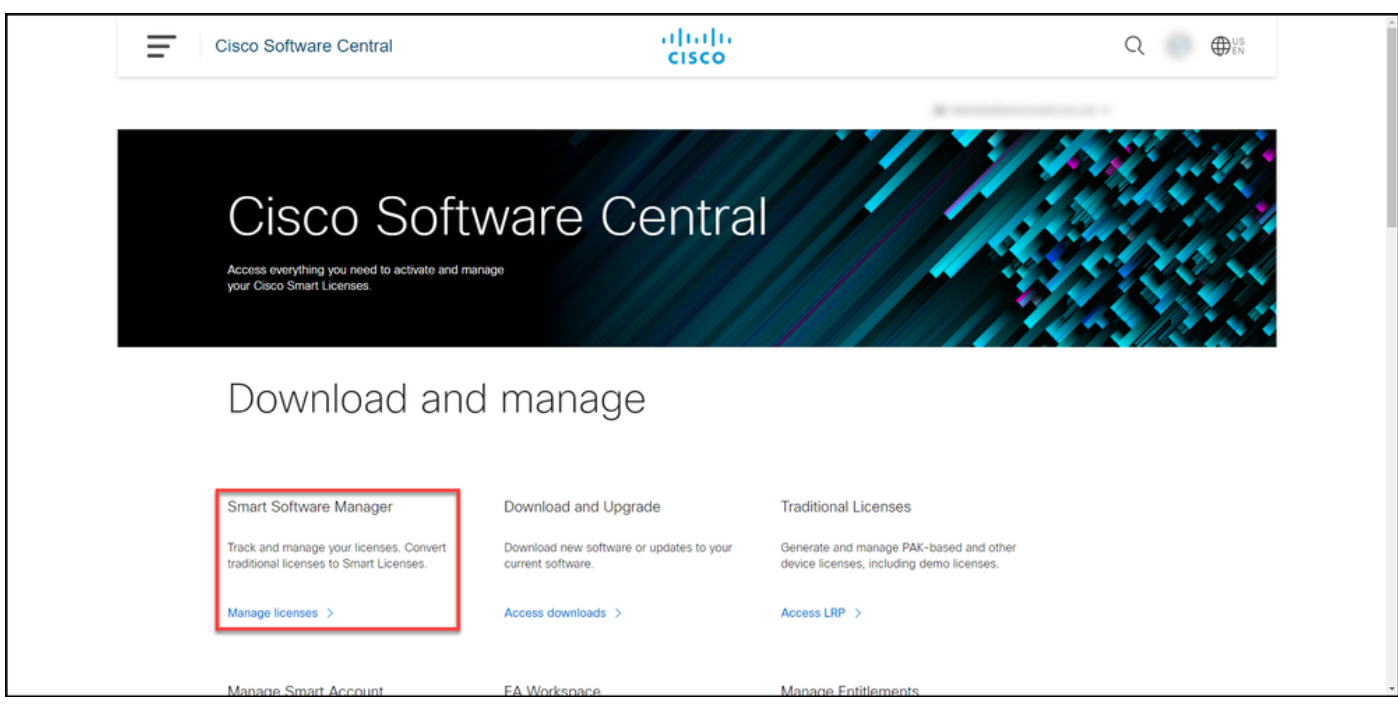

#### Étape 3 :

Dans l'onglet Inventaire, sélectionnez votre compte virtuel, cliquez sur Instances de produit, recherchez par périphérique ou type de produit, puis appuyez sur **Entrée** pour rechercher votre produit défectueux.

Astuce : Vous pouvez rapidement identifier le produit défectueux par l'état Échec -Suppression en attente dans la colonne Alertes.

Résultat de l'étape : le système affiche l'instance de produit de votre produit défectueux.

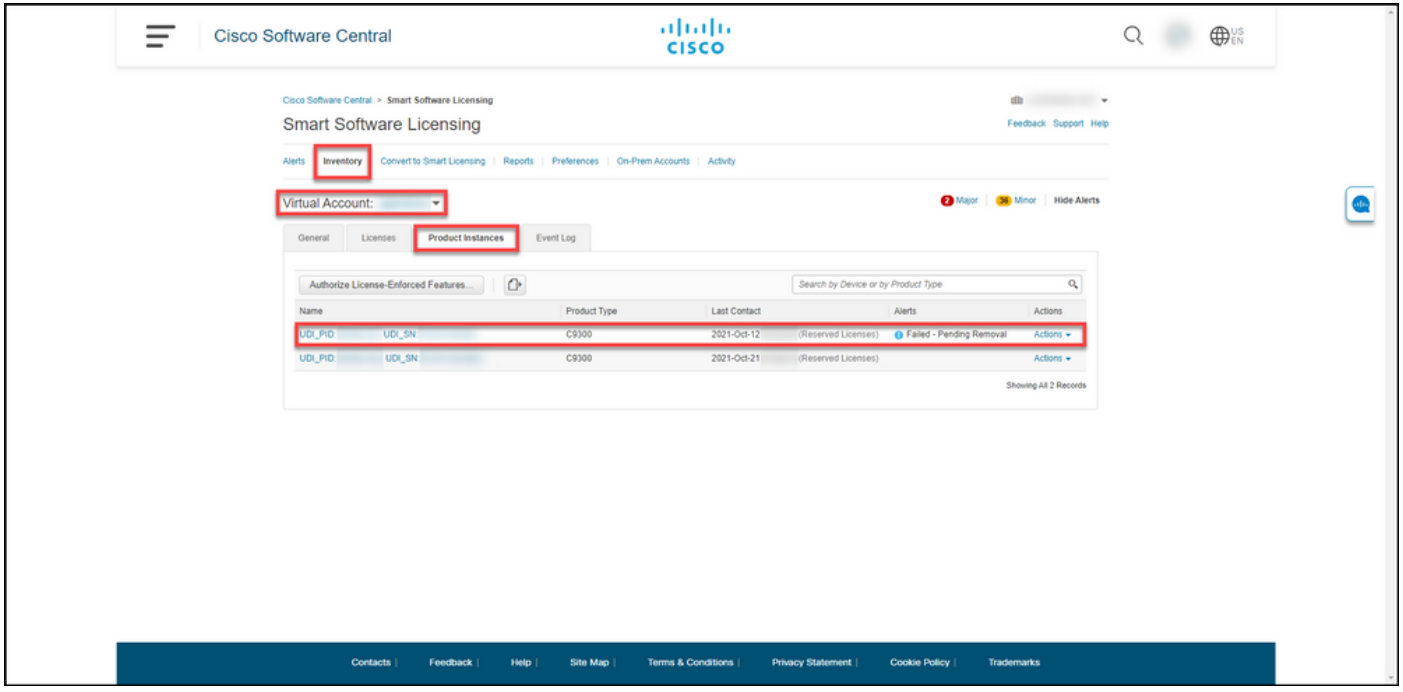

#### Étape 4 :

Dans la colonne Action, cliquez sur la liste déroulante Actions, puis sélectionnez Supprimer.

Résultat de l'étape : Le système affiche la boîte de dialogue Supprimer l'instance du produit.

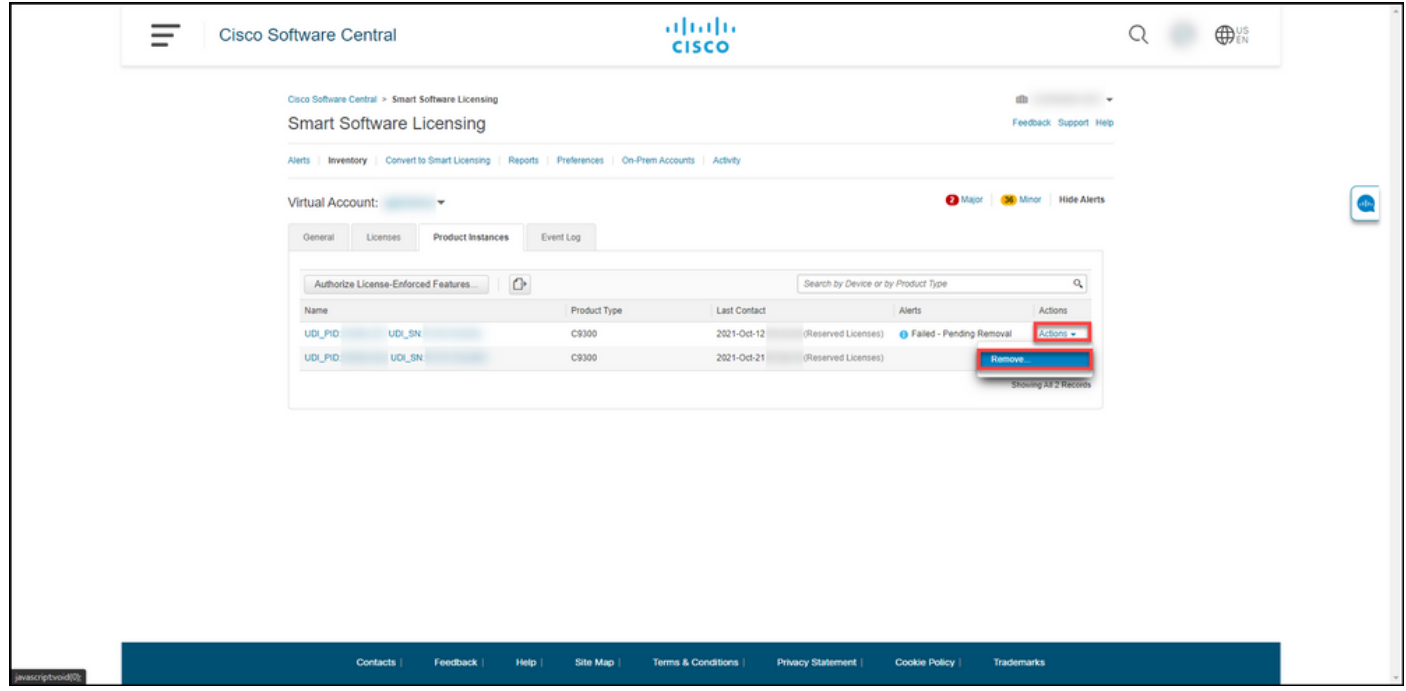

#### Étape 5 :

Dans la boîte de dialogue Supprimer l'instance de produit, dans la zone de texte Code de retour de réservation, entrez le code de retour de réservation [obtenu à partir du périphérique défectueux,](https://www.cisco.com/c/fr_ca/support/docs/licensing/common-licensing-issues/how-to/lic217546-how-to-obtain-the-reservation-return-cod.html?dtid=osscdc000283) puis cliquez sur le bouton Supprimer l'instance de produit.

Résultat de l'étape : Le système affiche le message de notification qui confirme que vous avez correctement supprimé l'instance de produit.

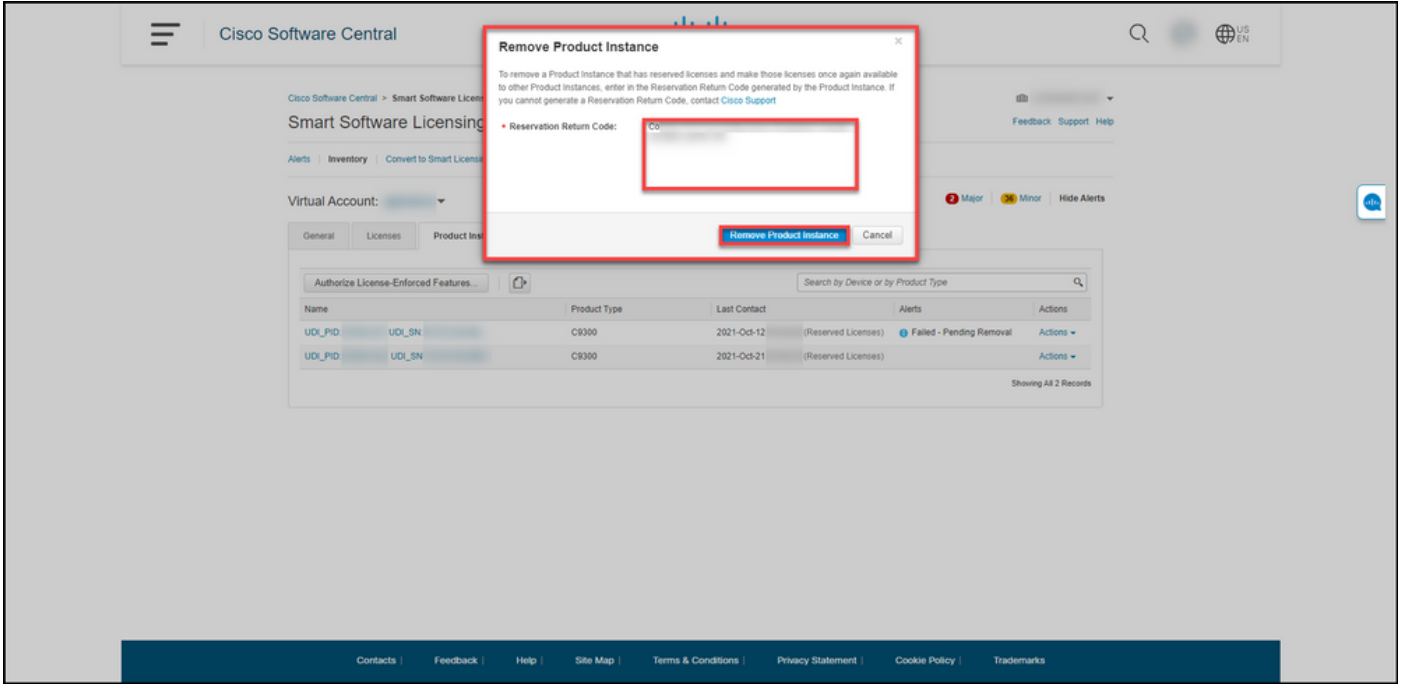

# **Vérification**

Vous pouvez confirmer que vous avez correctement supprimé une instance de produit à l'aide de l'une des options suivantes :

### Option 1

Étape de vérification : Dans l'onglet Inventorytab, sélectionnez votre compte virtuel, cliquez sur Instances de produit, puis vérifiez que le système n'affiche pas l'instance de produit avec l'état Échec - Suppression en attente dans la liste.

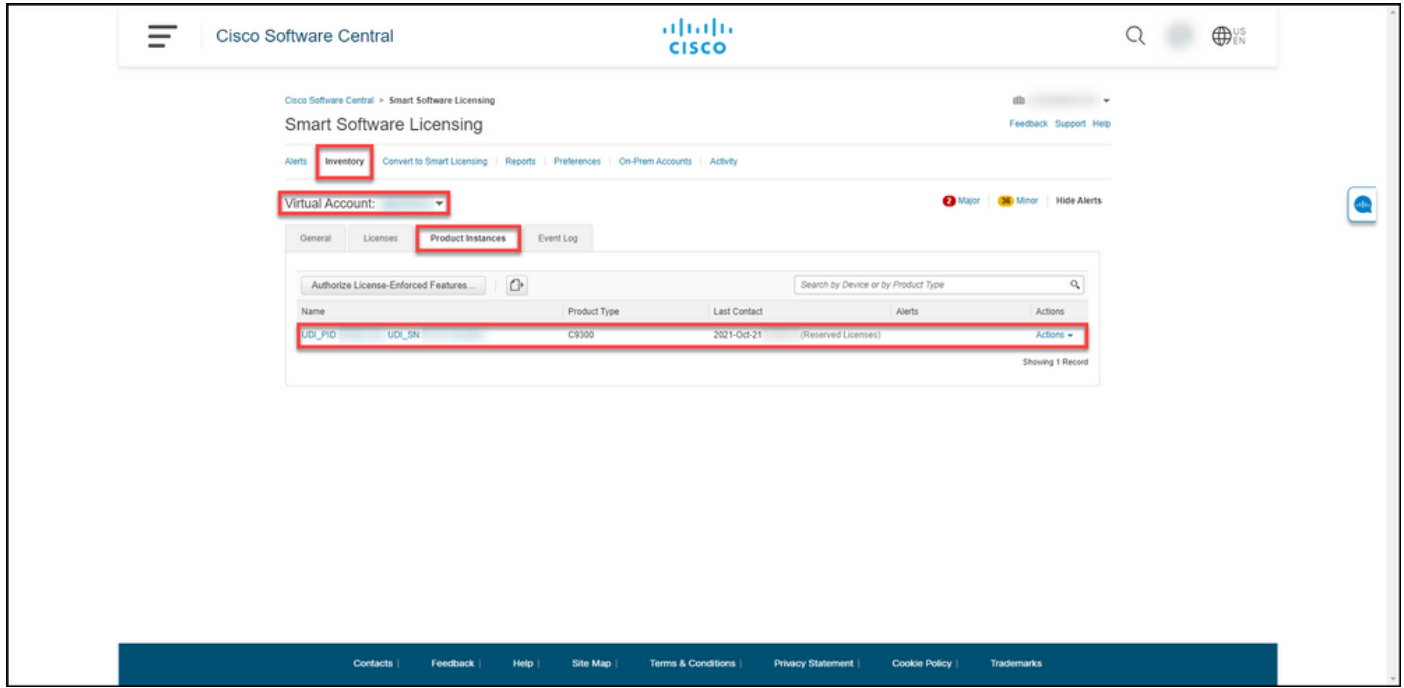

### Option 2

Étape de vérification : Sous l'onglet Inventorytab, sélectionnez votre compte virtuel, cliquez sur

Journal des événements, recherchez par produit du périphérique défaillant, puis appuyez sur Entrée.

Résultat de l'étape : le système affiche un message confirmant que vous avez supprimé l'instance de produit de CSSM.

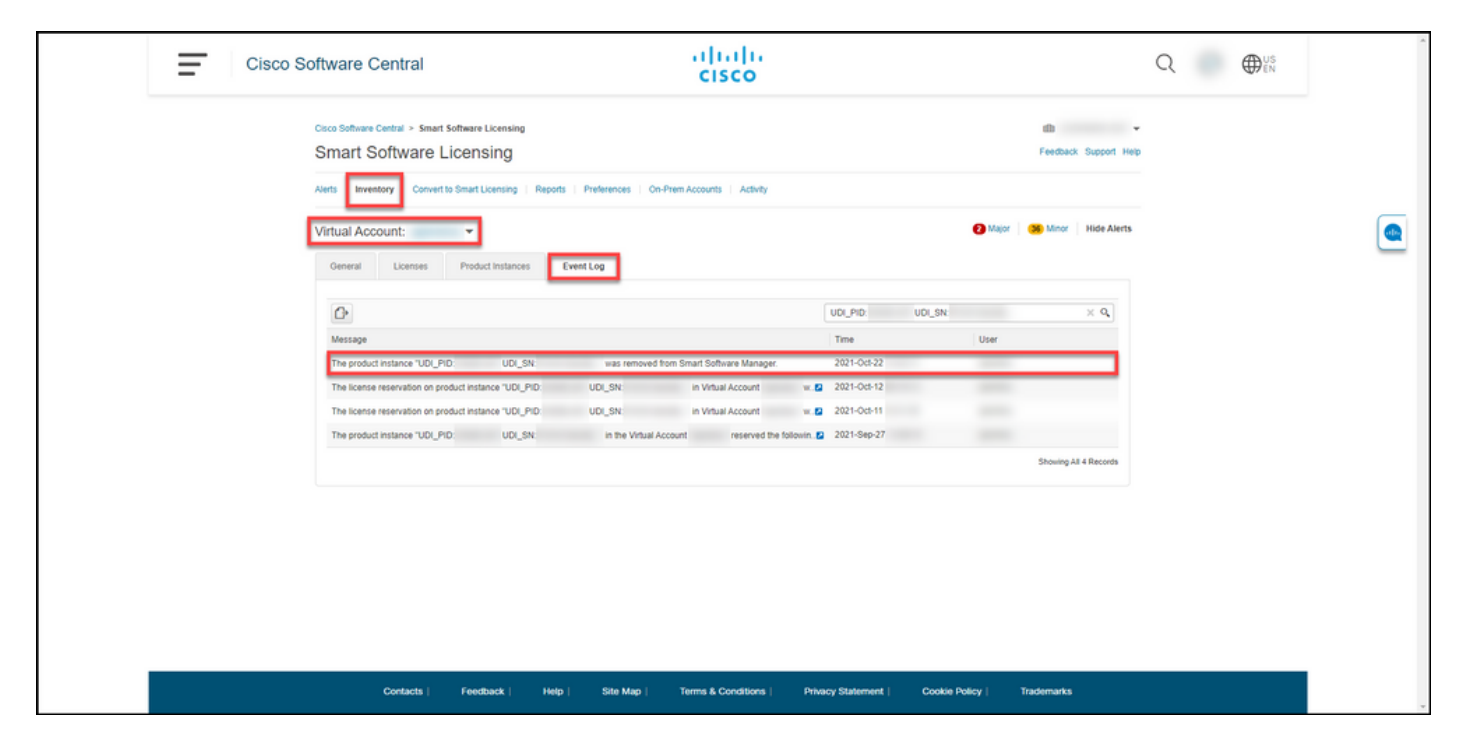

## Dépannage

Si vous rencontrez un problème lors du processus de suppression d'une instance de produit, ouvrez un dossier [dans le Gestionnaire de dossiers d'assistance \(SCM\).](https://mycase.cloudapps.cisco.com/case)

## Informations connexes

[Comment activer un reflex préinstallé en usine sur un compte Smart](https://www.cisco.com/c/fr_ca/support/docs/licensing/common-licensing-issues/how-to/lic217538-how-to-enable-factory-preinstalled-slr-o.html?dtid=osscdc000283)

[Comment identifier que le compte Smart est activé pour le reflex](https://www.cisco.com/c/fr_ca/support/docs/licensing/common-licensing-issues/how-to/lic217540-how-to-identify-that-the-smart-account-i.html?dtid=osscdc000283)

[Comment identifier les produits prenant en charge les reflex](https://www.cisco.com/c/fr_ca/support/docs/licensing/common-licensing-issues/how-to/lic217539-how-to-identify-products-that-support-sl.html?dtid=osscdc000283)

[Comment obtenir le code de demande de réservation](https://www.cisco.com/c/fr_ca/support/docs/licensing/common-licensing-issues/how-to/lic217541-how-to-obtain-the-reservation-request-co.html?dtid=osscdc000283)

[Comment installer le code d'autorisation sur un périphérique](https://www.cisco.com/c/fr_ca/support/docs/licensing/common-licensing-issues/how-to/lic217542-how-to-install-the-authorization-code-on.html?dtid=osscdc000283)

[Comment réserver des licences \(SLR\)](https://www.cisco.com/c/fr_ca/support/docs/licensing/common-licensing-issues/how-to/lic217543-how-to-reserve-licenses-slr.html?dtid=osscdc000283)

[Comment mettre à jour la réservation de licence \(SLR\)](https://www.cisco.com/c/fr_ca/support/docs/licensing/common-licensing-issues/how-to/lic217545-how-to-update-the-license-reservation-s.html?dtid=osscdc000283)

[Transfert d'une instance de produit \(SLR\)](https://www.cisco.com/c/fr_ca/support/docs/licensing/common-licensing-issues/how-to/lic217544-how-to-transfer-a-product-instance-slr.html?dtid=osscdc000283)

[Comment transférer des licences entre des comptes virtuels \(SLR\)](https://www.cisco.com/c/fr_ca/support/docs/licensing/common-licensing-issues/how-to/lic217548-how-to-transfer-licenses-between-virtual.html?dtid=osscdc000283)

[Comment réhéberger des licences à partir d'un produit défaillant \(SLR\)](https://www.cisco.com/c/fr_ca/support/docs/licensing/common-licensing-issues/how-to/lic217547-how-to-rehost-licenses-from-a-failed-pro.html?dtid=osscdc000283)

[Comment obtenir le code de retour de réservation](https://www.cisco.com/c/fr_ca/support/docs/licensing/common-licensing-issues/how-to/lic217546-how-to-obtain-the-reservation-return-cod.html?dtid=osscdc000283)